# DENVER®

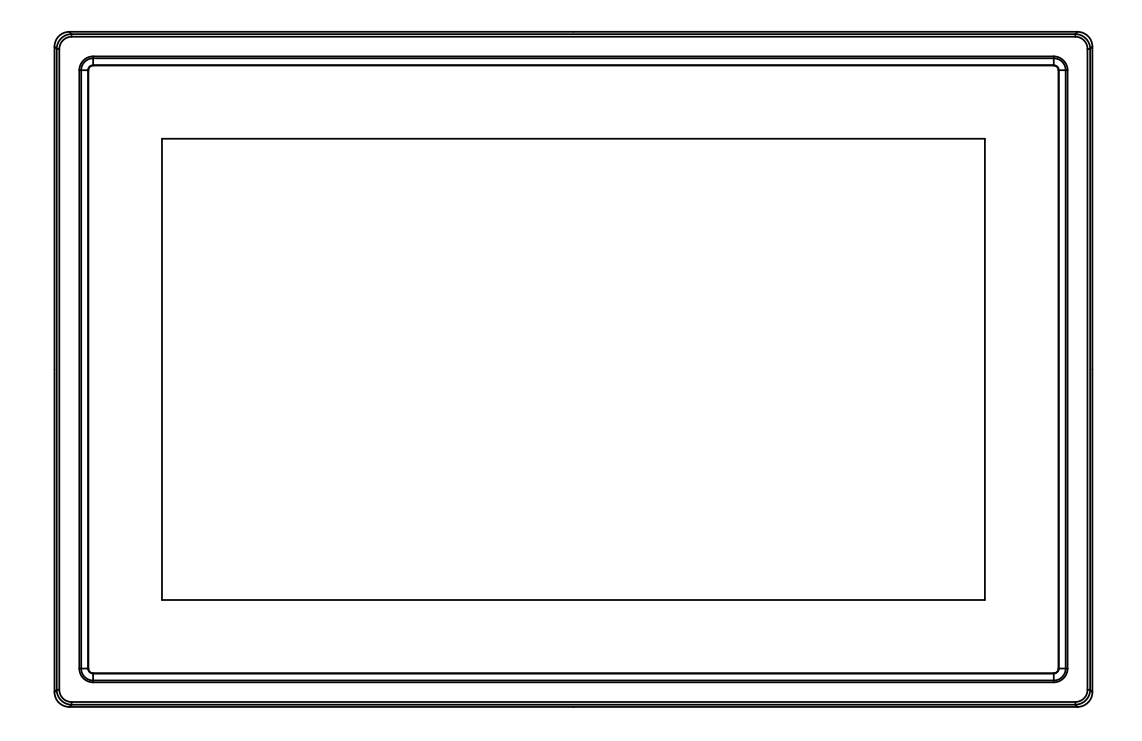

# BRUKSANVISNING PFF- 711Black

www.denver-electronics.com Läs hela denna handbok noga innan produkten ansluts, används eller anpassas.

**SVENSKA** 

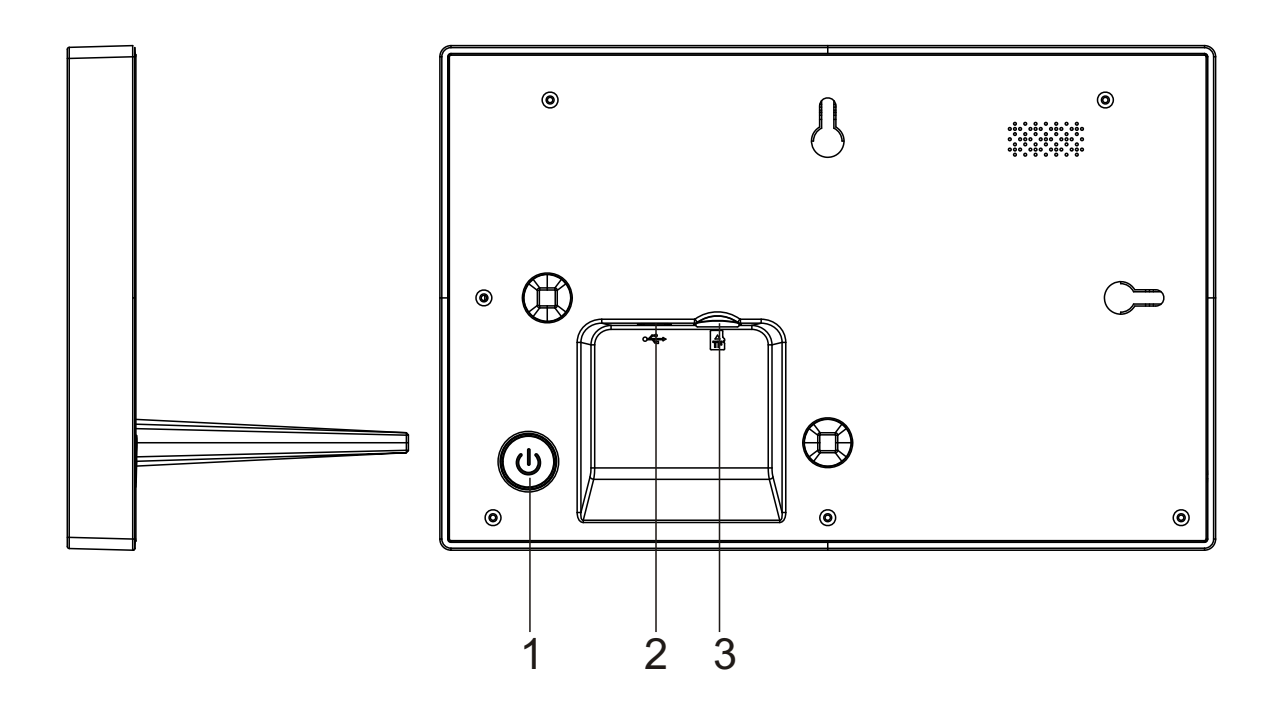

#### **1. Ström**

Tryck för att slå på eller av skärmen, eller ett långt tryck i ca 3 sekunder för att komma åt återställningsmenyn.

#### **2. USB**

USB är endast till för serviceanvändning Anslut DC-adapter när du ska slå på enheten

#### **3 . Micro SD-kort**

Ladda externt microSD-minneskort här.

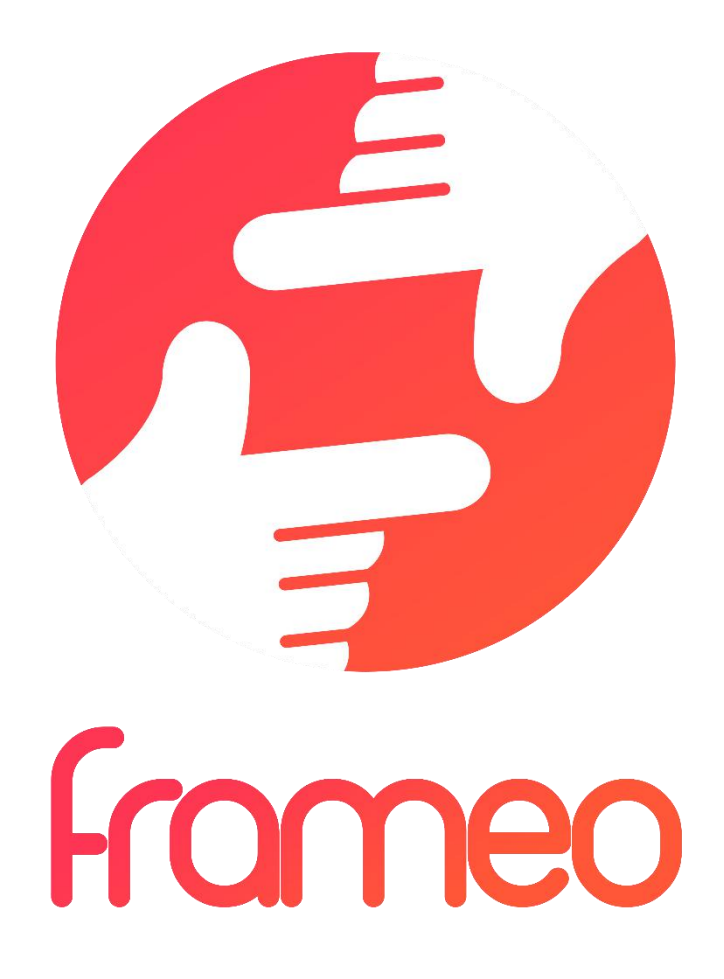

# User Manual

Version: 1.0.0

# Innehållsförteckning

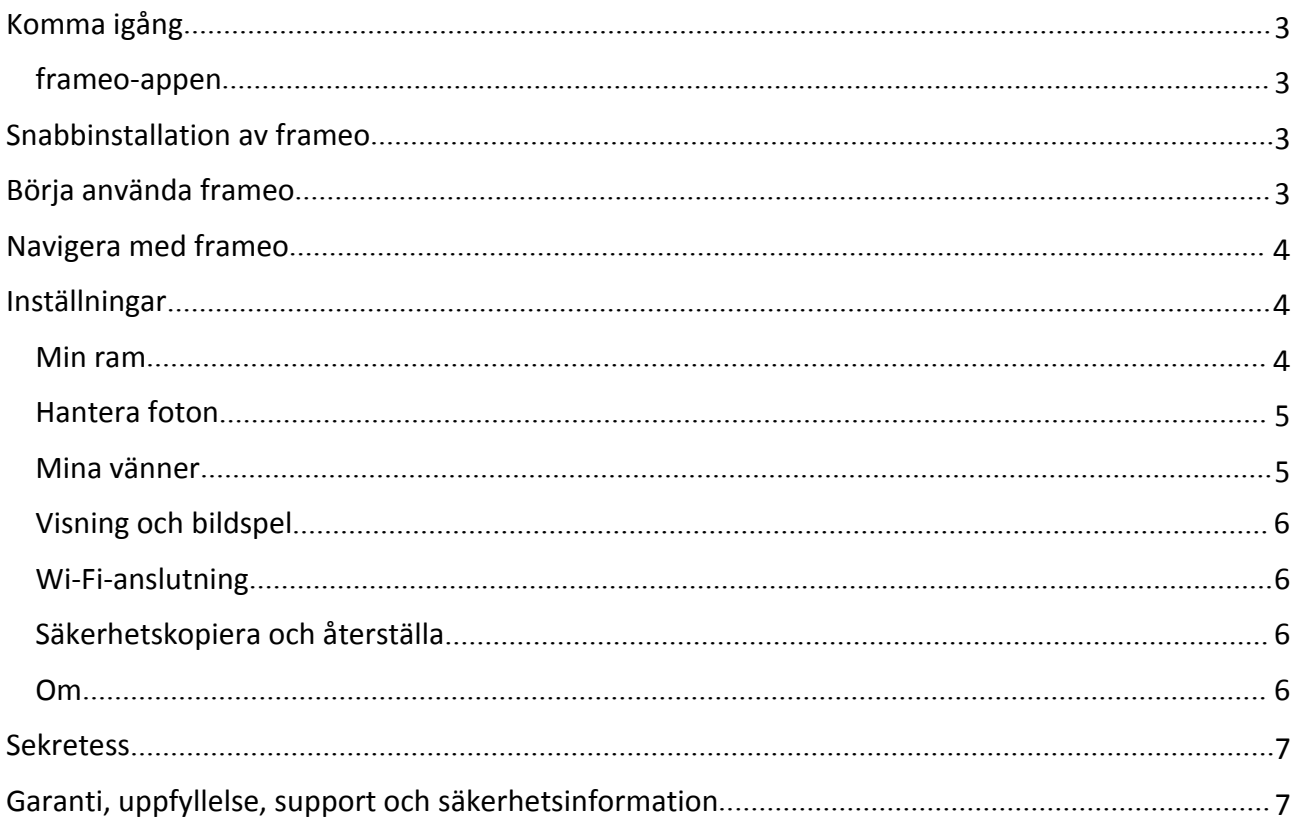

# <span id="page-4-0"></span>Komma igång

Tack för ditt köp av din egnen frameo.

Först ska du läsa "Snabbstartsguiden" som medföljer paketet innan du installerar din ram.

Om du inte har använt frameo tidigare ska du starta med att följa Snabbinstallation av frameo på sidan 3 eller följa guiden på startskärmen när du slår på den för första gången.

När du har ställt in frameo, börja med att ansluta den till dina vänner och familj.

#### frameo-appen

När du vill skicka foton till din ram, ska du använda frameo-appen för iOS eller Android

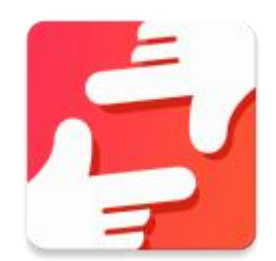

Hitta frameo-appen på::

[Google](https://play.google.com/store/apps/details?id=net.frameo.app) play med söktermen "frameo"

App [Store](https://itunes.apple.com/WebObjects/MZStore.woa/wa/viewSoftware?id=1179744119&mt=8) med söktermen frameo

# Snabbinstallation av frameo

När du startar upp ramen för första gången, måste du ställa in den.

#### **ALLA INSTÄLLNINGAR KAN ÄNDRAS VIA INSTÄLLNINGARNA EFTERÅT.**

- Börja med att välja ett språk. Detta kommer att vara det språk som används i frameo.
- Anslut till internet genom att ansluta ramen till en Wi-Fi-anslutning.

#### **OM EN SENARE VERSION AV FRAMEO PROGRAMVARA ÄR TILLGÄNGLIG, KOMMER DU ATT FÅ EN DIALOGRUTA MED EN UPPDATERING. DET ÄR ATT REKOMMENDERA ATT DU UPPDATERAR DIN RAM OMEDELBART OM SÅ UPPMANAS.**

 Ange ditt namn och den plats där du har placerat din ram, t.ex. "Vardagsrummet", "Köket" eller "Kontoret".

# Börja använda frameo

Börja med att ansluta till vänner och familj genom att tillhandahålla dem en unik kod från din ram.

Om du själv vill kunna skicka foton till ramen, börja med att ladda ner appen för iOS eller Android på App [Store](https://itunes.apple.com/WebObjects/MZStore.woa/wa/viewSoftware?id=1179744119&mt=8) eller [Google](https://play.google.com/store/apps/details?id=net.frameo.app) Play. Använd sedan koden för att ansluta ramen och appen enligt beskrivningen nedan.

Ansluta en ny vän:

- <span id="page-5-0"></span>Se till att din vän har laddat ner och installerat frameo-appen
- Klicka på vän-ikonen på din ram  $+\bullet$ . En dialogruta visas som anger en unik kod som är giltig i 24 timmar.
- Dela denna kod efter eget önskemål t.ex. Som SMS, e-post, snabbmeddelanden, telefonsamtal till din vän.

#### *NÄR DINA VÄNNER HAR LAGT TILL KODEN I SINA FRAMEO-APPAR, KOMMER DE AUTOMATISKT ATT VISAS PÅ DIN RAM OCH KAN DÅ SKICKA FOTON.*

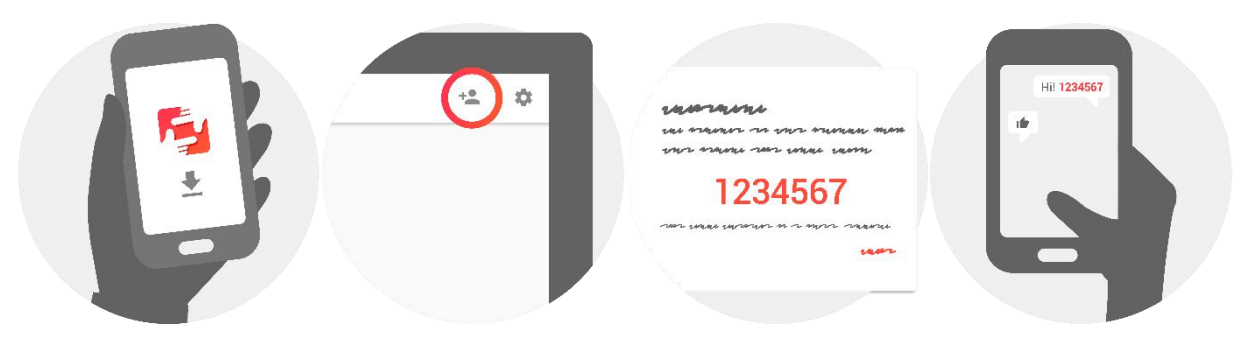

## Navigera med frameo

Du interagerar med ramen genom dess pekskärm.

Dra åt vänster eller höger för att bläddra igenom dina bilder.

För att komma åt menyraden, tryck en gång på skärmen och menyn visas.

I menyraden hittar du snabbt åtkomst till dialogrutan lägga till vänner  $\overline{a}$  och inställningsmenyn 盘

### Inställningar

Med inställningar kan du anpassa ramen efter dina egna behov.

#### Min ram

#### **Namn på ramen:**

Ändrar namnet på din ram. Detta är också namnet som anslutna vänner och familj kommer att se i sin lista över anslutna ramar.

#### **Ramens plats:**

Ändrar platsen för din ram. Detta är den plats som visas på vänners och familjens lista över anslutna ramar som kan hjälpa dig att skilja ramar från varandra.

#### **Ställ in språk:**

Ställer in språket för hela din ram.

#### <span id="page-6-0"></span>**Viloläge:**

frameo erbjuder ett viloläge som slår av skärmen för att minska strömförbrukningen när du t.ex. sover. Standardinställningen slår av skärmen 23:00 och slår på den igen 07:00.

När du vill ändra detta ställ helt enkelt in viloläge för start-/sluttid.

#### *DIN RAM STÄNGS INTE AV HELLER GÅR IN I STANDBY-LÄGE, SÅ DU KOMMER FORTFARANDE ATT KUNNA TA EMOT BILDER I VILOLÄGET.*

#### Hantera foton

#### **Visa/dölj foton:**

Välj vilka foton r som ska visas/döljas genom att trycka på särskilda foton som du vill ska visas/döljas. Foton som döljs kommer INTE att raderas från ramen. Du kan alltid välja dem när de ska visas igen.

Använd när du vill markera eller avmarkera alla

#### **Radera foton:**

Välj foton som du permanent vill radera från ramen genom att knacka på fotot.

Använd ill när du vill markera eller avmarkera alla och när du vill radera de markerade fotona.

#### **Importer foton:**

Gör det möjligt att importera foton från ett extern SD-kort.

#### *INNAN DU FÖRSÖKER IMPORTERA FOTON FRÅN SD-KORT, SE TILL ATT DU HAR ETT SD-KORT MED FOTON INFOGAD I RAMEN.*

Börja med att välja de foton som du vill importera till ramen.

När du har valt dessa knacka på knappen importera  $\overline{f}$  för att påbörja importprocessen.

#### *DET ÄR FÖR NÄRVARANDE INTE MÖJLIGT ATT LÄGGA TILL EN BILDTEXT ELLER DEFINIERA DEN VIKTIGASTE DELEN AV FOTOT NÄR FUNKTIONEN FÖR IMPORT ANVÄNDS. ALTERNATIVT KAN DU LÄGGA TILL DIG SJÄLV I DIN LISTA ÖVER VÄNNER OCH SKICKA TILL DEM SOM ANVÄNDER APPEN.*

#### Mina vänner

Denna lista innehåller alla de personer som får skicka foton till din ram.

#### **Ta bort en person**

För att ta bort en person från denna lista, och därmed deras behörighet att skicka foton, trycker du på ikonen radera  $\overline{X}$ . Du blir sedan ombedd att bekräfta borttagningen och om du vill ta bort alla foton som tagits emot från denna person.

#### **Lägg till en person**

För att tillåta att en ny person ska kunna skicka foton, kan du helt enkelt knacka på knappen Lägg till vän  $\overline{a}$  och dela den angivna koden på det sätt som du föredrar.

#### <span id="page-7-0"></span>Visning och bildspel

#### **Timer** Definierar hur länge ett foto ska visas.

#### **Visa bildtext**

Anger om du vill visa bildtexter som dina vänner har skickat med fotot. Markera för att visa bildtexter . Avmarkera för att dölja bildtexter.

**Nivån på ljusstyrkan** Justera ljusstyrkan på skärmen.

#### Wi-Fi-anslutning

Upprätta vilken Wi-Fi-anslutning ramen ska anslutas till.

#### Säkerhetskopiera och återställa

#### **Säkerhetskopiera ramen till SD-kortet**

Knacka för att säkerhetskopiera dina foton, vänner och inställningar. Tiden för senaste säkerhetskopieringen visas.

#### *ALLA BEFINTLIGA SÄKERHETSKOPIERINGAR PÅ SD-KORTET KOMMAR ATT SKRIVAS ÖVER!*

#### **Automatisk säkerhetskopiering**

Om kontrollerad, kommer ramen automatiskt att genomföra en säkerhetskopiering inom 30 timmar från det att du tagit emot nya foton eller gjort ändringar på din ram.

#### *KRÄVER ATT DU INFOGAT ETT SKRIVBART SD-KORT I RAMEN.*

#### **Återställa från säkerhetskopiering**

#### *INNAN DU FÖRSÖKER DIG PÅ ATT ÅTERSTÄLLA RAMEN, SKA DU BÖRJA MED ATT ATT BEKRÄFTA ATT DIN SÄKERHETSKOPIA ÄR UPPDATERAD.*

För att återställa från en säkerhetskopia, måste du först återställa ramen. Det är viktigt att notera att du inte kan återställa till en ny Frameo-ram

#### **Återställa ramen**

Tar bort alla data från ramen. Detta kommer att permanent ta bort alla foton, vänner/anslutningar och inställningar.

#### Om

#### **Sök efter uppdatering**

Kontrollera om det finns en uppdatering för ramen.

#### **Dela anonyma analysdata**

Dela anonyma analysdata hjälper oss enormt när vi ska förbättra programvaran för frameo. Vi har förståelse om du inte vill dela dessa data med oss. Ställ in markerad, om du vill hjälpa oss att förbättra frameo. Ställ in avmarkerad om du inte vill dela anonyma analysdata.

<span id="page-8-0"></span>**Guide** Öppnar snabbstartsguide, som visades när du först startade upp ramen.

# Sekretess

För mer information angående sekretess, besök [privacy.frameo.net](http://privacy.frameo.net/)

# Garanti, uppfyllelse, support och säkerhetsinformation

För mer information om garantin, uppfyllelse av hårdvara, support och säkerhet hänvisas du till materialet som ingår i paketet.

MED ENSAMRÄTT, UPPHOVSRÄTT DENVER ELECTRONICS A/S

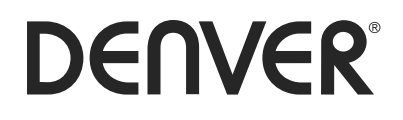

www.denver-electronics.com

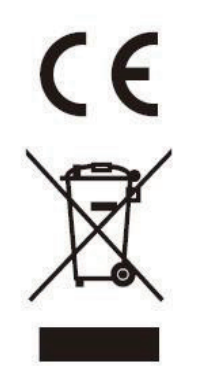

Elektriska och elektroniska apparater innehåller material, komponenter och ämnen som kan vara farliga för din hälsa och miljön, om avfallsmaterialet (förbrukad elektrisk och elektronisk utrustning) inte hanteras korrekt.

Elektrisk och elektronisk utrustning markeras med en överkorsad soptunna, så som visas ovan. Denna symbol indikerar att elektrisk och elektronisk utrustning inte ska bortskaffas med hushållsavfallet, utan ska bortskaffas separat.

Alla kommuner har etablerat uppsamlingsställen där elektrisk och elektronisk utrustning och batterier antingen kan lämnas in kostnadsfritt på återvinningsstationer eller hämtas från hushållen. Vidare information finns att tillgå hos din kommuns tekniska förvaltning.

Härmed försäkrar Inter Sales A/S att denna typ av radioutrustning PFF-711 överensstämmer med direktiv 2014/53/EU. Den fullständiga texten till EU-försäkran om överensstämmelse finns på följande webbadress: http://www.denver-electronics.com/denver-pff-711black/

Importör: Inter Sales A/S Omega 5A, Soeften DK-8382 Hinnerup

[facebook.com/denverelectronics](http://www.facebook.com/denverelectronics)